# 全国大学英语四六级考试(CET)密码及账号找回流程

# 1. 密码找回

步骤一:

登录 CET 报名网站, 点击进入报名:

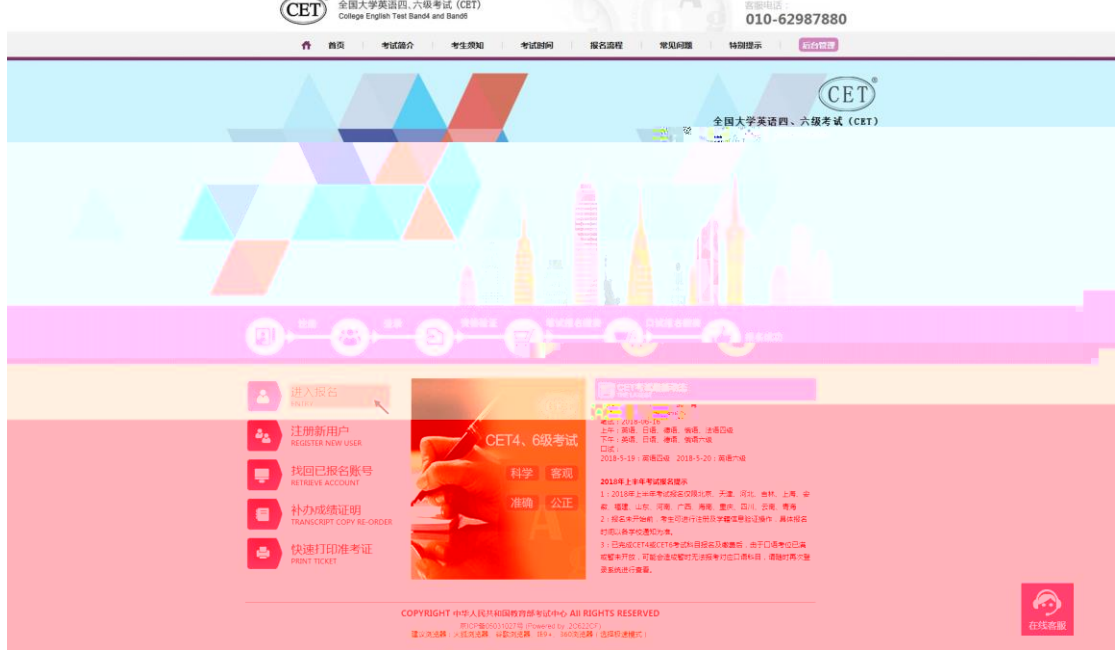

步骤二: 点击找回密码:

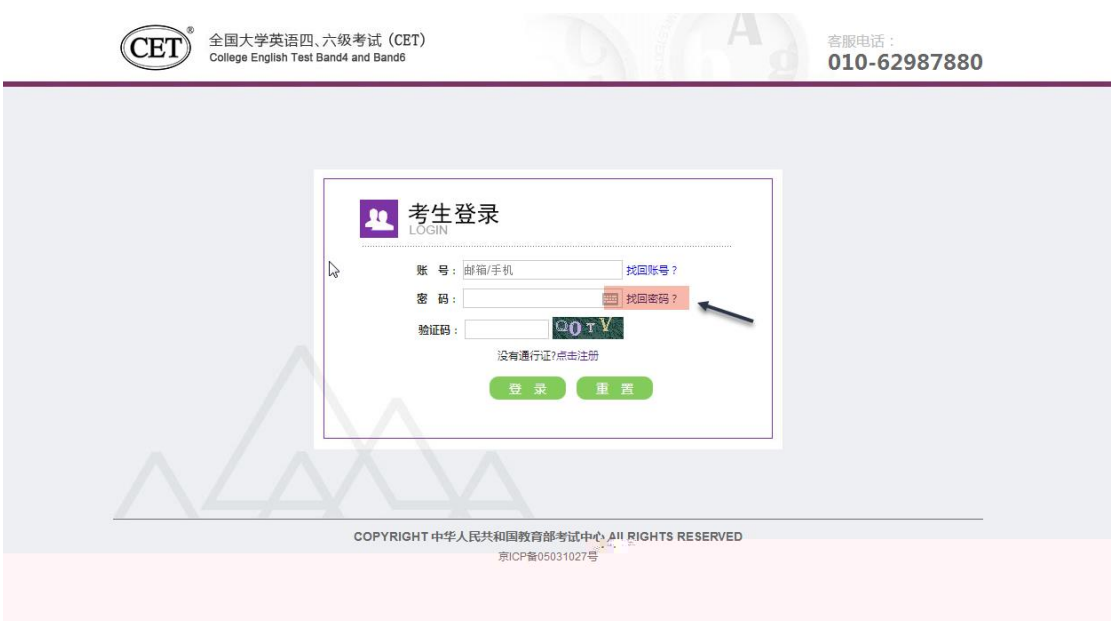

## 步骤三:

输入邮箱号或手机号、验证码,点击"找回密码":

邮箱找回:

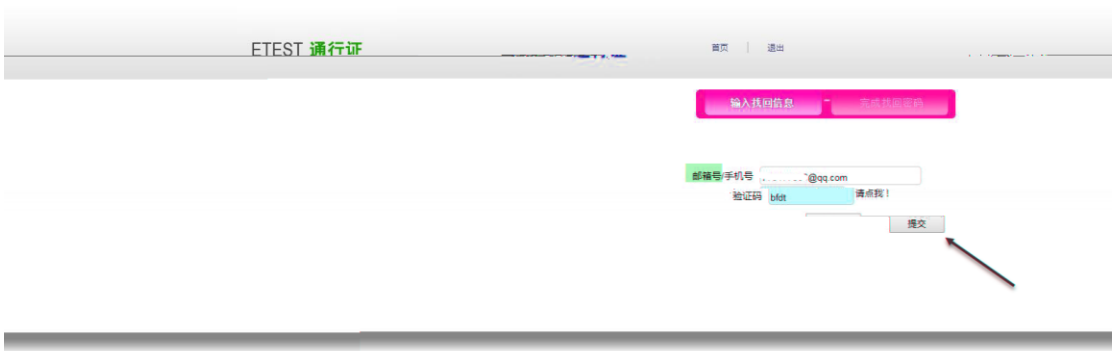

Copyright © 2017 故育部考试中心版权所有.保留所有权利 (Powered by :93117930)

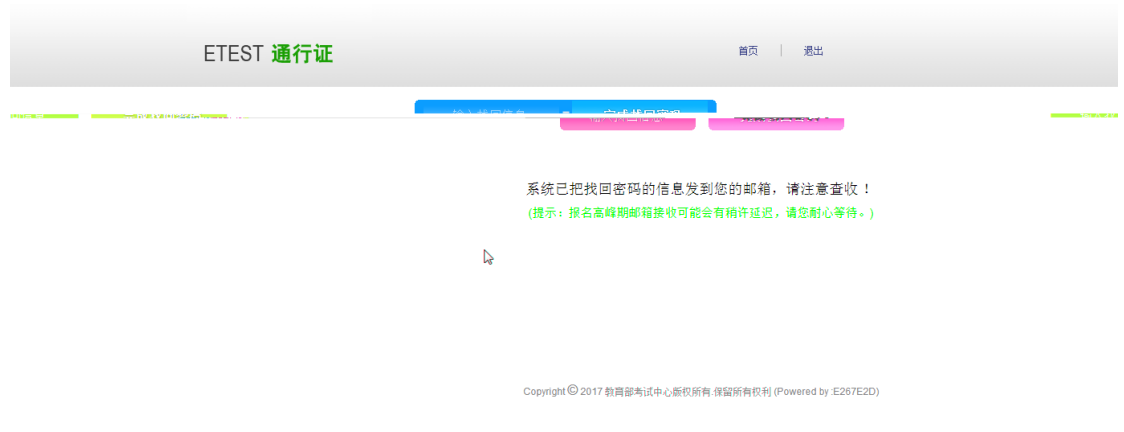

步骤四:

登录个人邮箱找到系统发送的密码重置链接,

(链接分为教育网用户、非教育网用户,第一条链接无法打开,可点击第二条。) 输入新密码并再次确认后点击提交,显示修改密码成功:

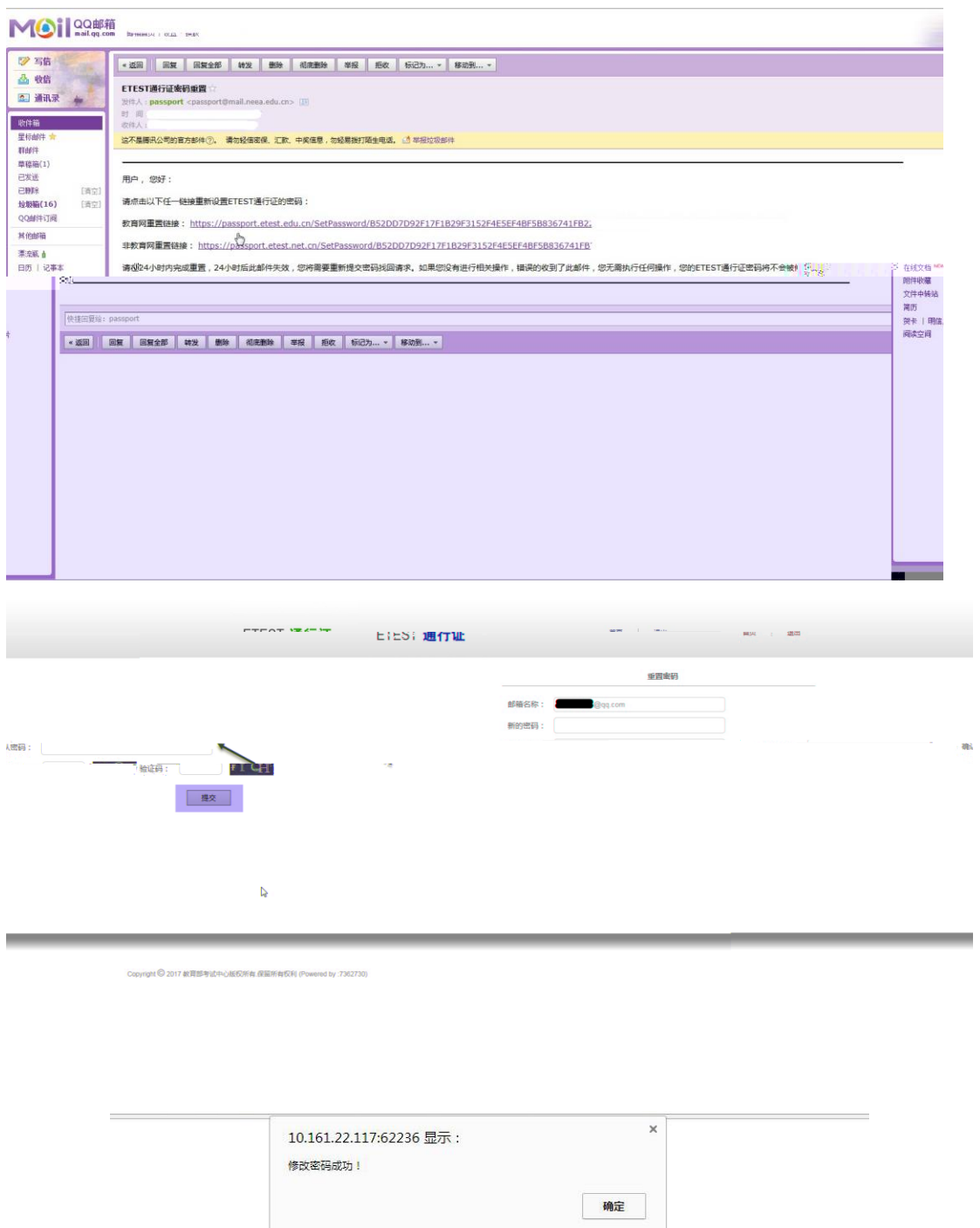

步骤五:

考生需重新打开报名网站点击进入报名,输入邮箱账号及重置的密码进行登录。

手机找回:

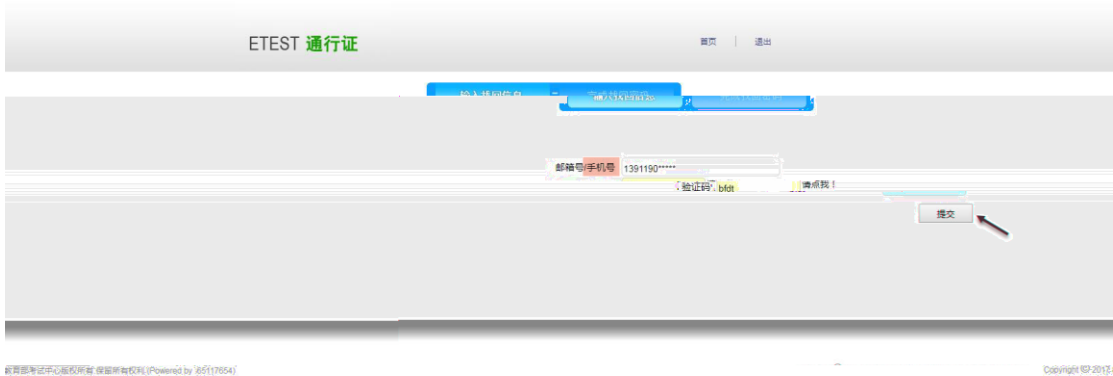

点击"发送验证码";

输入手机收到的验证码,点击"找回":

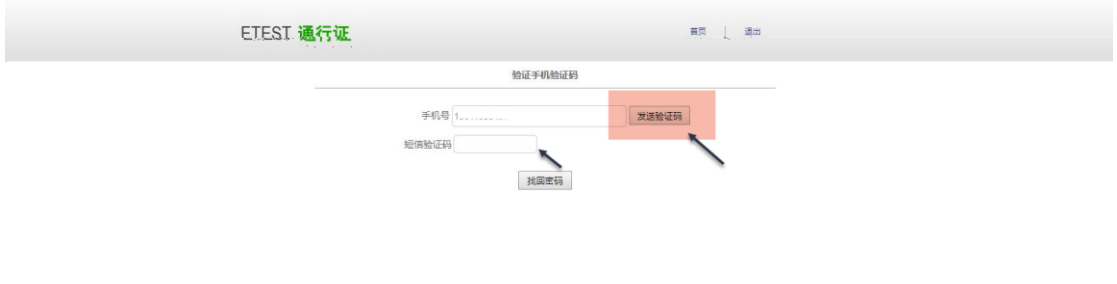

Copyright © 2017 教育部考试中心版现所有,保留所有权利 (Powered by :18117184)

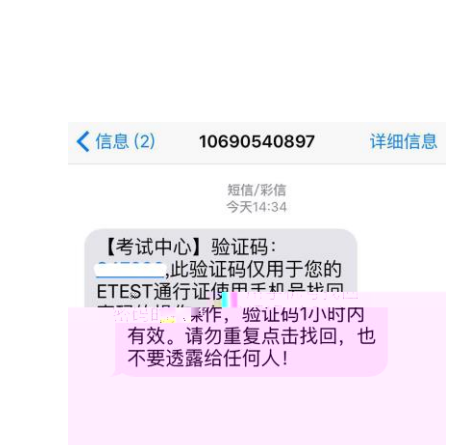

输入新密码并再次确认后点击提交,显示修改密码成功:

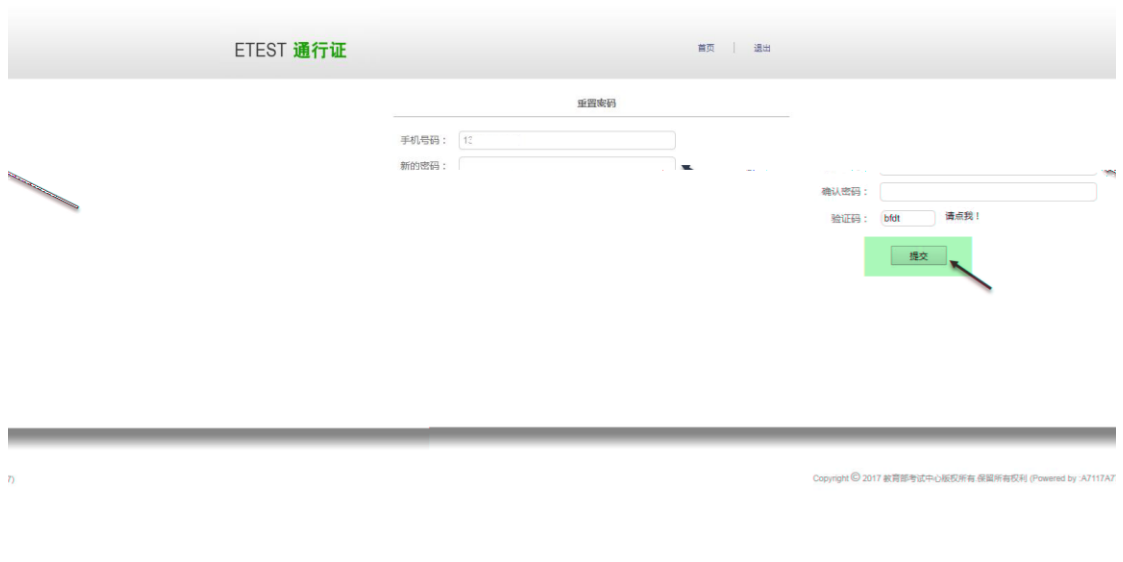

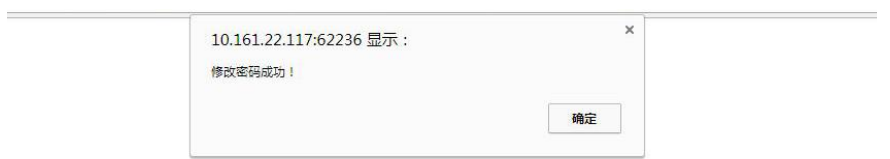

考生需重新打开报名网站点击进入报名,输入手机号及重置的密码进行登录。

# 2. 账号找回

若考生忘记登录账号; 步骤一: 可登录 CET 报名网站,点击"进入报名"在登录页面点击"找回账号": 或在报名网站首页点击"找回已报名账号":

## 注意:

该功能仅限查询已验证学籍信息的考生登录账号 仅注册考生无法查询。

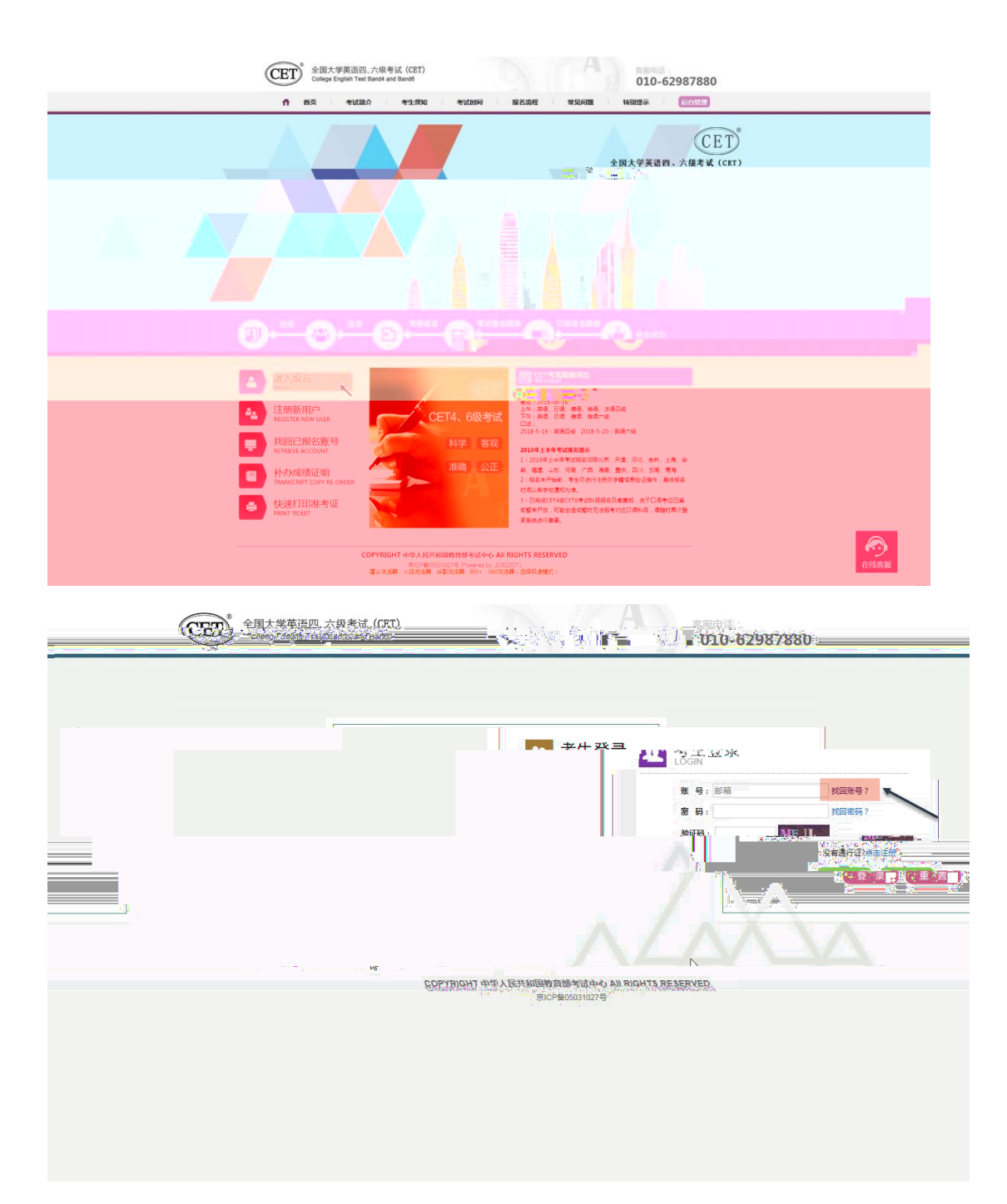

步骤二:

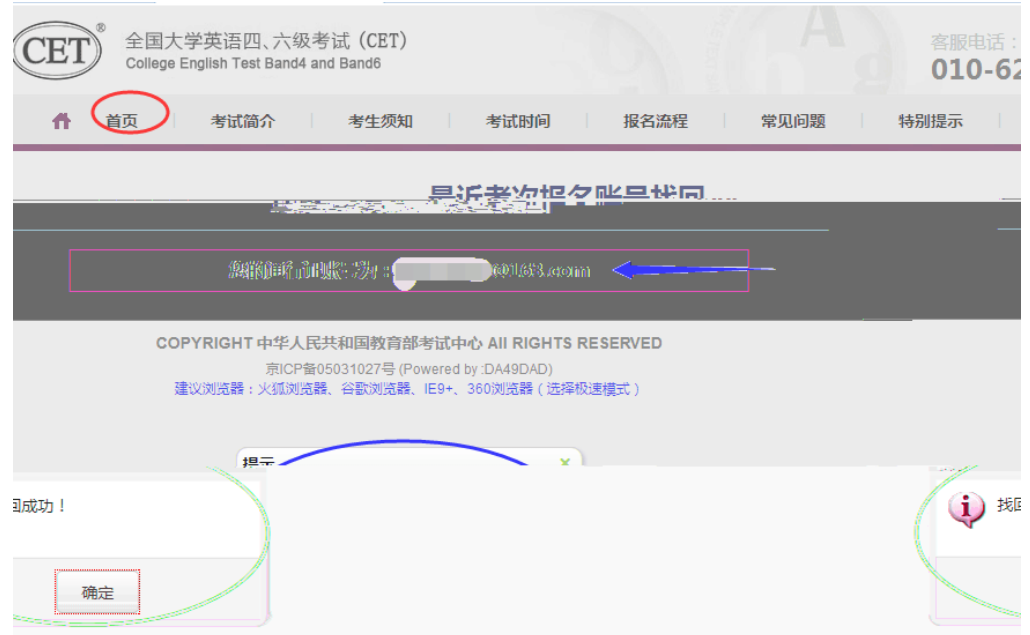

步骤四:

提示"无法查询到报名信息",即考生账号未与学籍信息绑定,则查不到对应报名账号, 考生需重新注册进行报考。

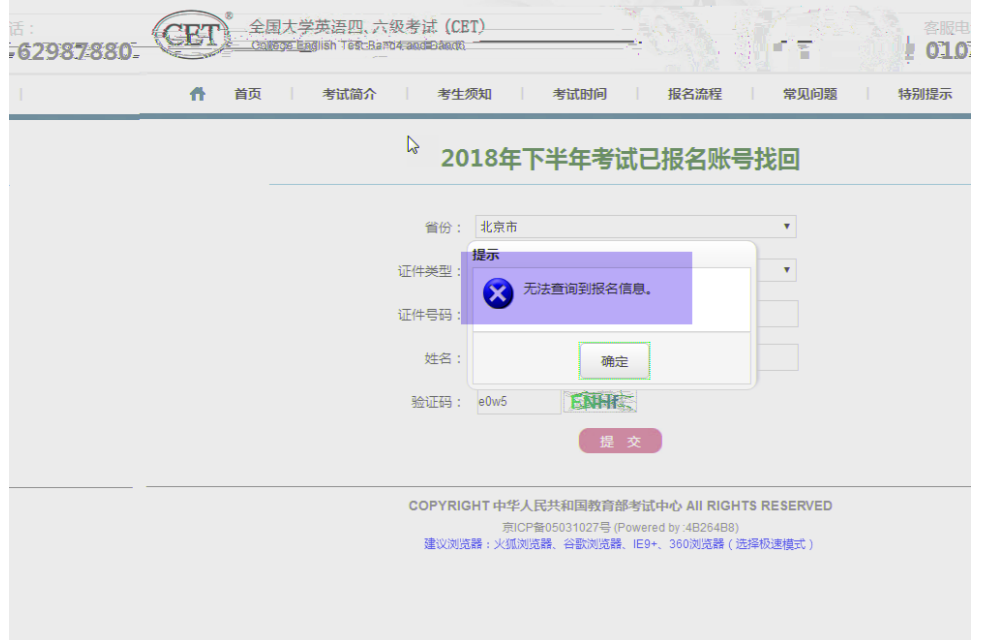

# 3. 更改账号邮箱:

若考生手机号未注册,无法通过手机找回密码登录; 且邮箱无法使用,可分情况按以下步骤更改操作。

#### (1) 考生注册邮箱错误,记得密码:

步骤一:

考生需自行登录通行证网站修改邮箱; 登录报名网站,点击"注册新用户": **CET**<sup>®</sup> 全国大学英语四、六级考试 (CET)<br>College English Test Band4 and Band6

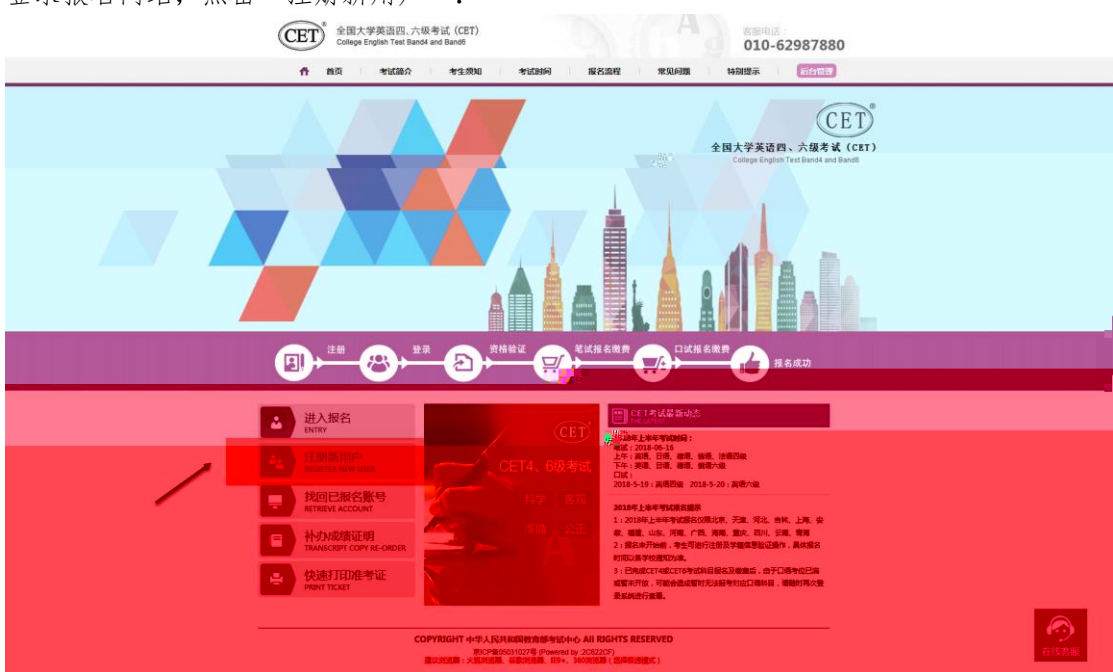

# 步骤二:

进入通行证网站,点击右侧"登录":

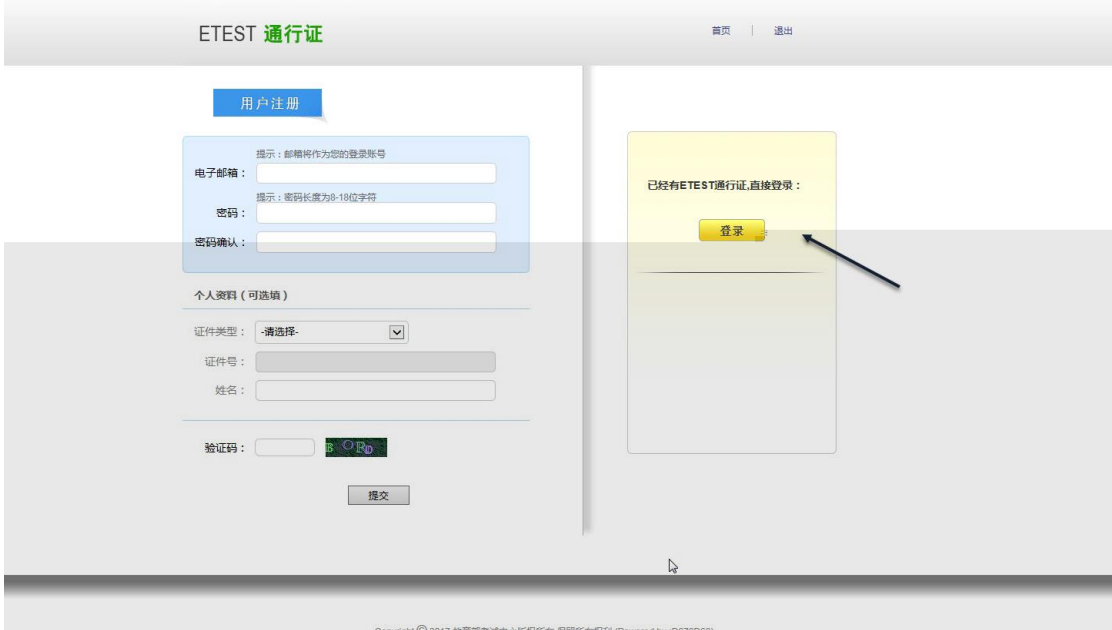

# 步骤三:

输入错误的邮箱及密码、验证码,点击 "登录":

更改成功:

# 等 等

### (2) 考生注册邮箱错误,忘记密码:

- 仅注册,未通过学籍验证。 考生需重新注册,流程同注册用户。
- 已通过学籍验证,考生需重新注册并登录通行证网站后,联系客服提供新通行证 ID 及新邮箱等信息,由客服人员重新

重新注册,流程同注册用户; 步骤二:

拨打网站首页客服电话,将通行证页面的新通行证 ID 及新邮箱等提供给客服人员, 当天晚上时段再次使用新邮箱及密码登录报考。

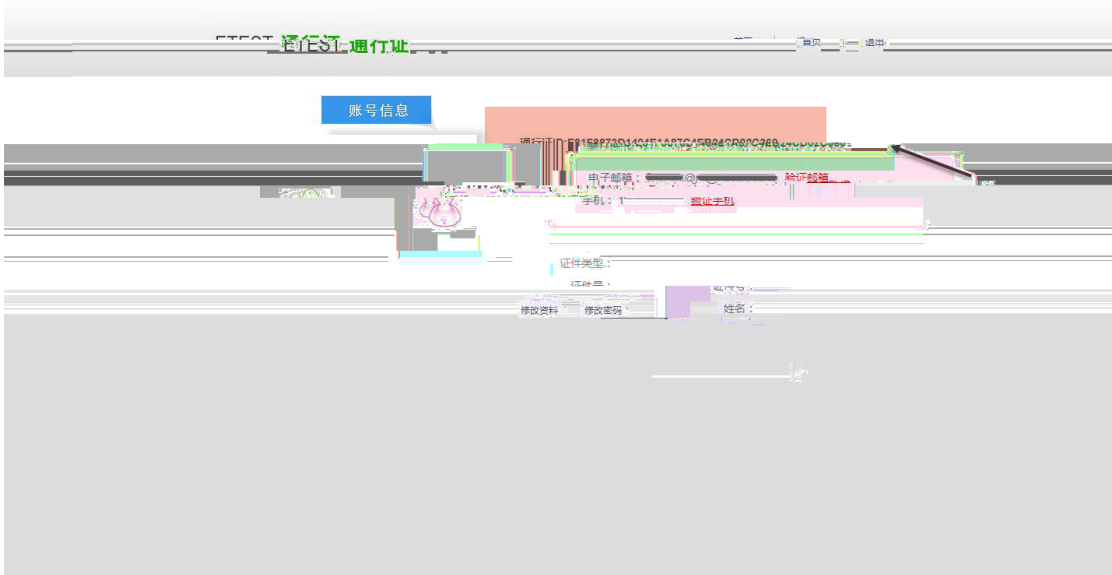